### Rozpakuj urządzenie i sprawdź zawartość opakowania

Aby uzyskać informacje na temat prawidłowej procedury instalacji, należy najpierw przeczytać Przewodnik Bezpieczeństwa Produktu, a następnie niniejszy Podręcznik szybkiej obsługi.

### **INFORMACJA:**

- Podzespoły znajdujące się w opakowaniu oraz wtyczka sieciowa mogą się różnić w zależności od kraju.
- Ilustracje przedstawione w niniejszym dokumencie Podręcznik szybkiej obsługi bazują na modelu MFC‑L2700DW.
- Należy zakupić odpowiedni przewód interfejsu dla interfejsu, który ma być używany. **Kabel USB**

Zaleca się korzystanie z kabla USB 2.0 (typu A/B) o długości nie przekraczającej 2 metrów.

### **Kabel sieciowy**

Musi to być kabel skrętkowy kategorii 5 (lub wyższej) do sieci Fast Ethernet 10BASE-T lub 100BASE-TX.

## Załaduj papier do tacy papieru

# Podłącz urządzenie do komputera/urządzenia mobilnego

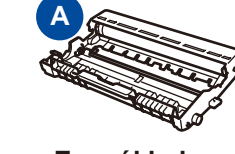

**Zespół bębna** (fabrycznie zainstalowany) **Przewód zasilający** (tylko w niektórych modelach)

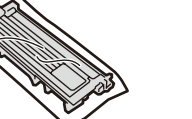

**Kaseta tonera skrzynki odbiorczej**

**Podręcznik szybkiej obsługi**

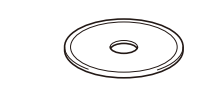

**Płyta CD-ROM**

**B**

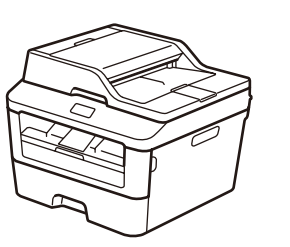

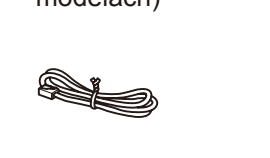

**Przewód telefoniczny** (Modele MFC)

**Przewodnik Bezpieczeństwa Produktu**

### Usuń elementy opakowaniowe i zainstaluj toner 1

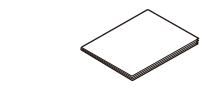

**Podstawowy Podręcznik Użytkownika** (tylko w przypadku niektórych modeli)

### Wybierz język (jeśli wymagany) (Tylko w niektórych modelach) 5

**1.** (Model DCP)

- a. Naciśnij **Menu**.
- b. Naciśnij przycisk ▲ lub ▼, aby wyświetlić USTAWIENIA, a następnie naciśnij przycisk **OK**.
- c. Naciśnij przycisk ▲ lub ▼, aby wyświetlić MIEJSCOWY JĘZ., a następnie naciśnij przycisk **OK**.
- (Model MFC) Naciśnij **Menu**, **0**, **0**.
- **2.** Naciśnij przycisk ▲ lub ▼, aby wybrać język, a następnie naciśnij przycisk **OK**.
- **3.** Naciśnij **Stop/Zakończ**.

2

6

- Komputery z systemem Windows® z napędem CD-ROM przejdź do kroku **[6A](#page-1-0)**
- Komputery z systemem Windows® bez napędu CD-ROM przejdź do kroku **[6B](#page-1-1)**
- Komputery Macintosh przejdź do kroku **[6B](#page-1-1)**
- Użytkownicy urządzeń mobilnych z punktem dostępowym/routerem obsługującym tryb WPS/AOSS™ przejdź do kroku **[6C](#page-1-2)**

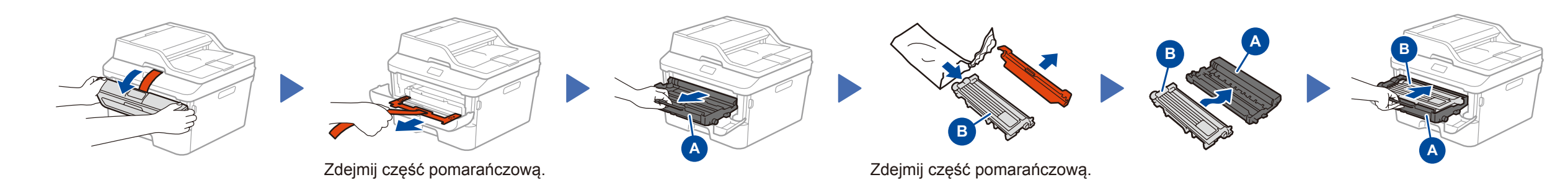

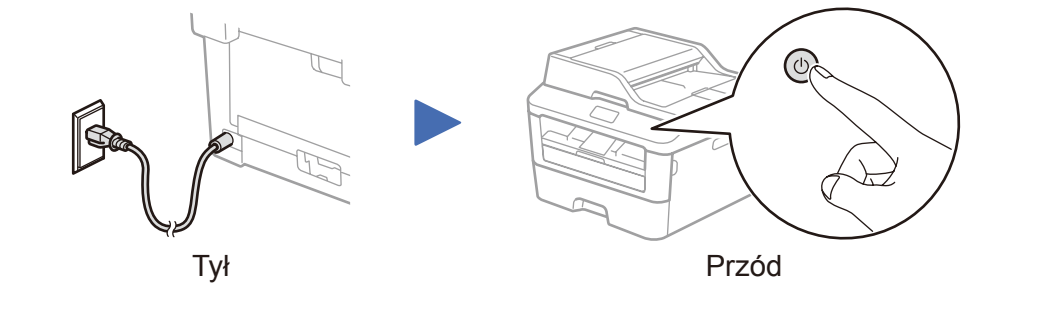

Wybierz kraj/język (tylko konfiguracja wstępna)

Po włączeniu urządzenia może być wymagane ustawienie kraju lub języka (w zależności od urządzenia).

W takim przypadku postępuj zgodnie z instrukcjami wyświetlanymi na ekranie.

4

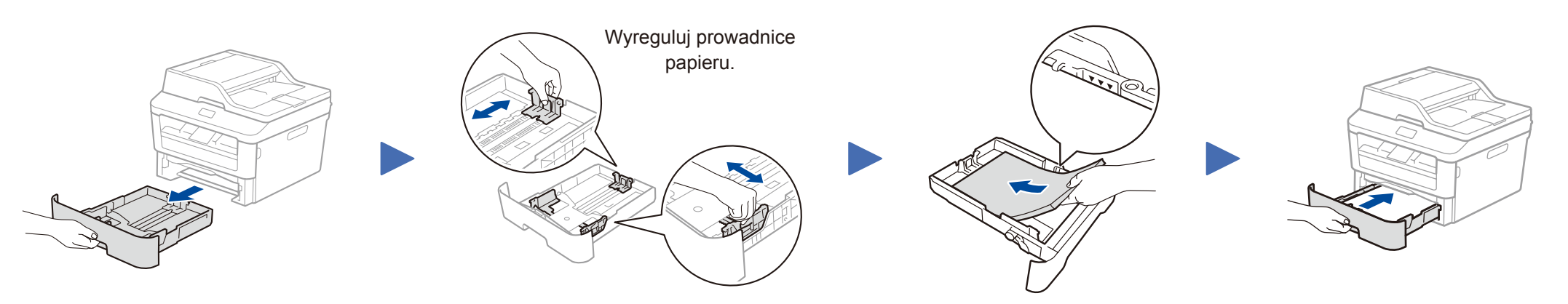

Podręcznik szybkiej obsługi

# brother

### **DCP‑L2500D / DCP‑L2520D / DCP‑L2520DW / DCP‑L2540DN / DCP‑L2540DW / DCP‑L2541DW / MFC‑L2700D / MFC‑L2700DW / MFC‑L2701D / MFC‑L2701DW / MFC‑L2703DW**

#### Nie wszystkie modele dostępne są we wszystkich krajach.

- Najnowsze podręczniki są dostępne na stronie Brother b Solutions Center:<solutions.brother.com/manuals>
- Obejrzyj nasze filmy z najczęściej zadawanymi pytaniami (FAQ), aby uzyskać pomoc przy konfiguracji urządzenia Brother: <solutions.brother.com/videos>

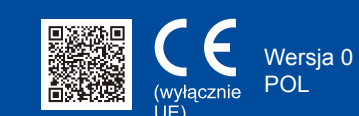

# <span id="page-1-0"></span>Konfiguracja za pomocą płyty CD-ROM (Windows®)

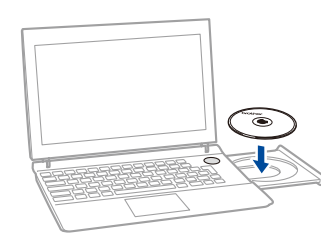

Postępuj zgodnie z instrukcjami wyświetlanymi na ekranie, aby kontynuować instalowanie, aż do pojawienia się ekranu **Podłącz urządzenie** lub **Rodzaj połączenia**.

6A

Pobierz pełny sterownik oraz pakiet oprogramowania ze strony Brother Solutions Center. (Windows®)<solutions.brother.com/windows>

(Macintosh)<solutions.brother.com/mac>

Po pobraniu sterownika i pakietu oprogramowania postępuj zgodnie z instrukcjami wyświetlanymi na ekranie, aż wyświetlony zostanie ekran **Rodzaj połączenia**. Patrz **[6A](#page-1-0)** *[Konfiguracja za pomocą płyty CD-ROM \(Windows](#page-1-0)®)*.

Jeśli dany punkt dostępowy/router sieci LAN obsługuje automatyczną konfigurację (jednym naciśnięciem) bezprzewodową (WPS/AOSS™), można skonfigurować urządzenie bez korzystania z komputera.

### Rodzaj połączenia

### Drukowanie i skanowanie za pomocą urządzenia mobilnego

Pobierz aplikację "Brother iPrint&Scan", aby korzystać z urządzenia z urządzeniami mobilnymi.

Przed użyciem urządzenia za pomocą urządzenia mobilnego pobierz aplikację "Brother iPrint&Scan".

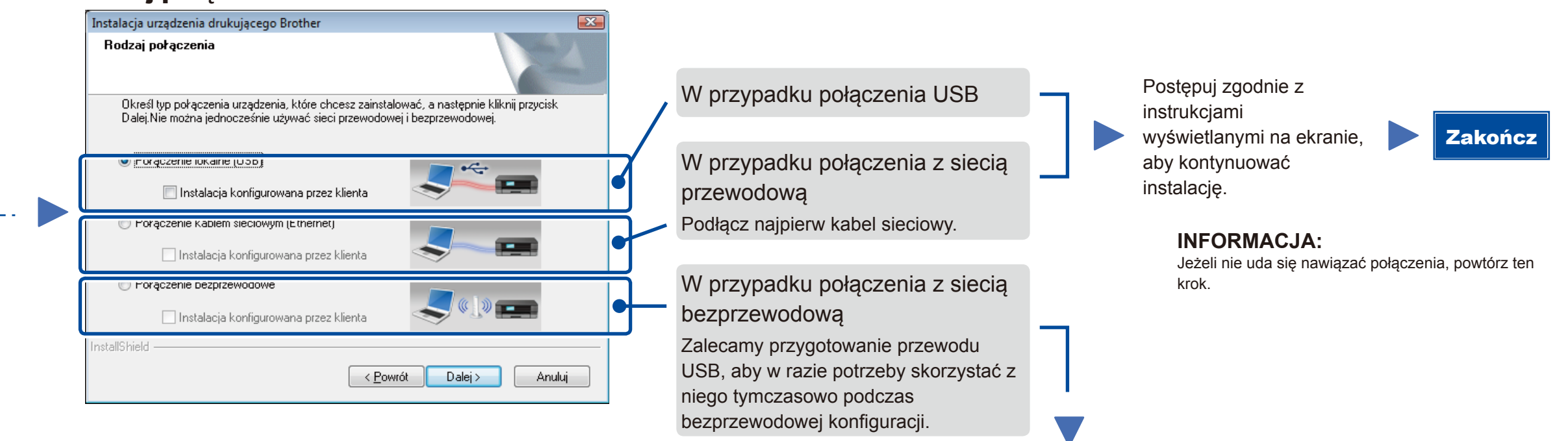

### <span id="page-1-2"></span>Bezprzewodowa konfiguracja za pomocą jednego naciśnięcia w przypadku urządzeń mobilnych (tylko modele bezprzewodowe)

### Połączenie z siecią bezprzewodową

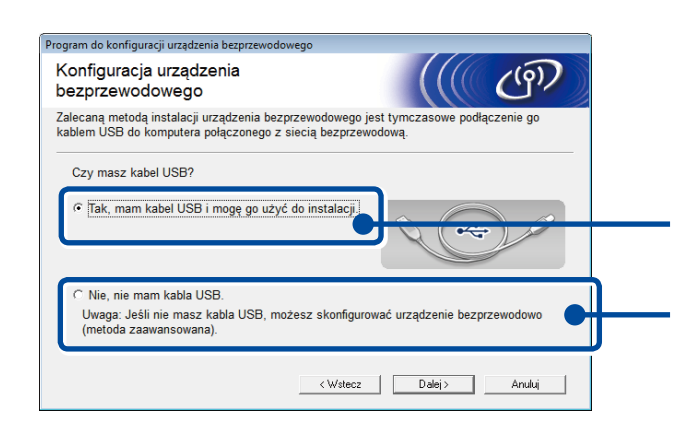

#### **[Zalecane]**

**Wybierz tę opcję, jeśli posiadasz przewód USB w celu skorzystania z niego tymczasowo w przypadku konfiguracji bezprzewodowej.**

Wybierz tę opcję, jeżeli nie posiadasz przewodu USB.

Postępuj zgodnie z instrukcjami wyświetlanymi na ekranie, aby kontynuować instalację.

#### **INFORMACJA:**

Jeżeli nie uda się nawiązać połączenia, powtórz ten krok.

<span id="page-1-1"></span>Konfiguracja bez użycia płyty CD-ROM (komputer z systemem Windows® bez napędu CD-ROM lub Macintosh)

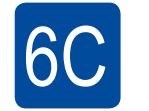

**WiFi**  $\hat{\mathcal{L}}$ 

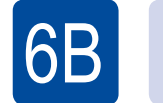

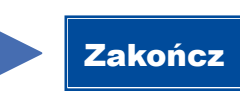

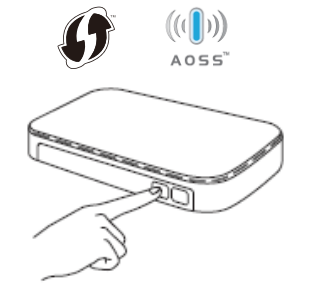

Naciśnij przycisk WPS lub AOSS™ na bezprzewodowym punkcie dostępowym/ routerze sieci LAN.

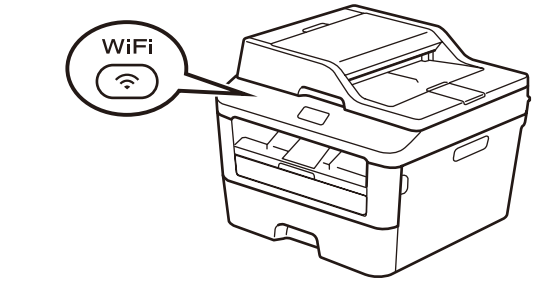

Naciśnij przycisk **WiFi** na urządzeniu.

<solutions.brother.com/ips>

Konfiguracja sieci bezprzewodowej została zakończona.

### **INFORMACJA:**

```
INFORMACJA:
```
Jeśli ekran Brother nie zostanie wyświetlony, przejdź do **Komputer (Mój komputer)**. (System Windows® 8: kliknij ikonę (**Eksplorator plików**) na pasku zadań, a następnie przejdź do pozycji **Komputer**). Kliknij dwukrotnie ikonę płyty CD-ROM, a następnie kliknij dwukrotnie pozycję **start.exe**.

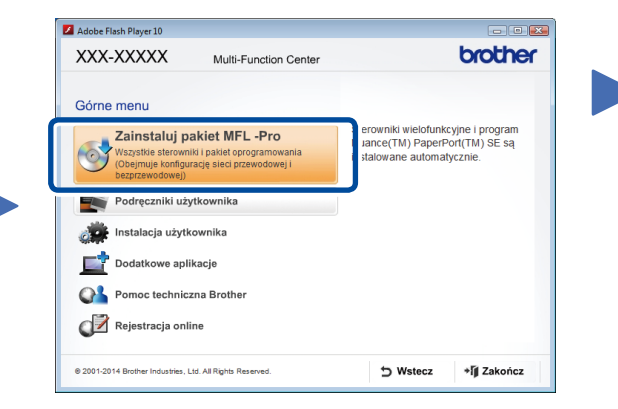

- **Podłącz urządzenie**: Postępuj zgodnie z instrukcjami wyświetlanymi na ekranie, aby kontynuować instalację.
- **Rodzaj połączenia**:

Zakończ